## Learning Fund Claim Submission Process

## Professional Development Claim

- Log into My Adobe Benefits using this [link.](https://adobe.okta.com/app/adobesystems_darwin_1/exk1e8ggsf5OmoLuD0h8/sso/saml)
- Navigate to the Reimbursement tab from the menu

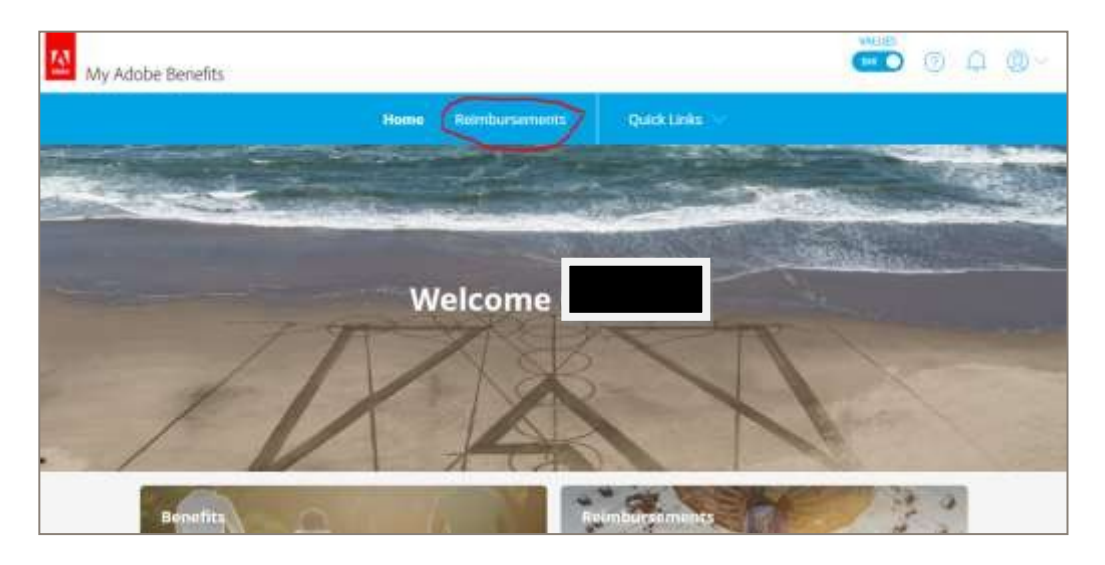

• Here you can view your wellness balance and any claims that have previously been approved.

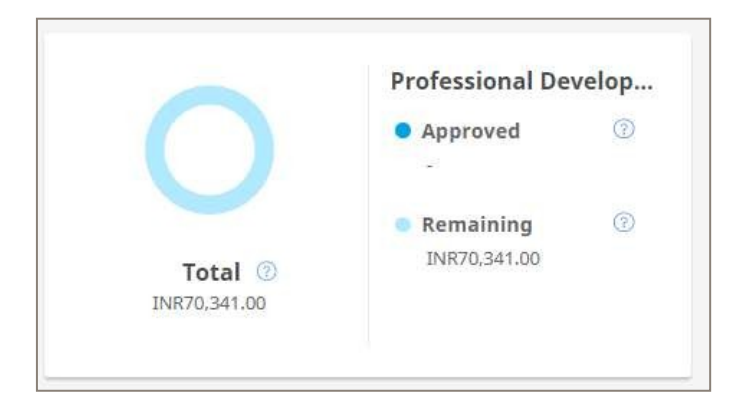

#### To makea claim

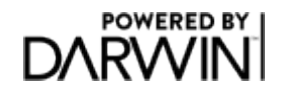

• Click on the make a claim button

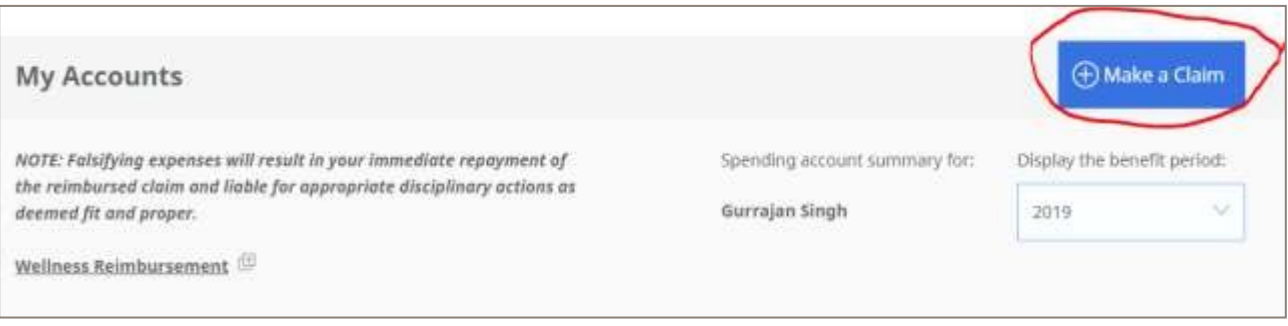

© Thomsons Online Benefits Ltd. Thomson Online Benefit & td. is authorised and regulated by the Financial Conduct Authority. Registered office:Gordon House,10 Greencoat Place London SW1P 1PH A limited company registered in England with Company Number 5398394

- Then complete all the required details, note that you must have manager approval in orderto claim
- Ensure that you are claiming to study at a course from an accredited insitution

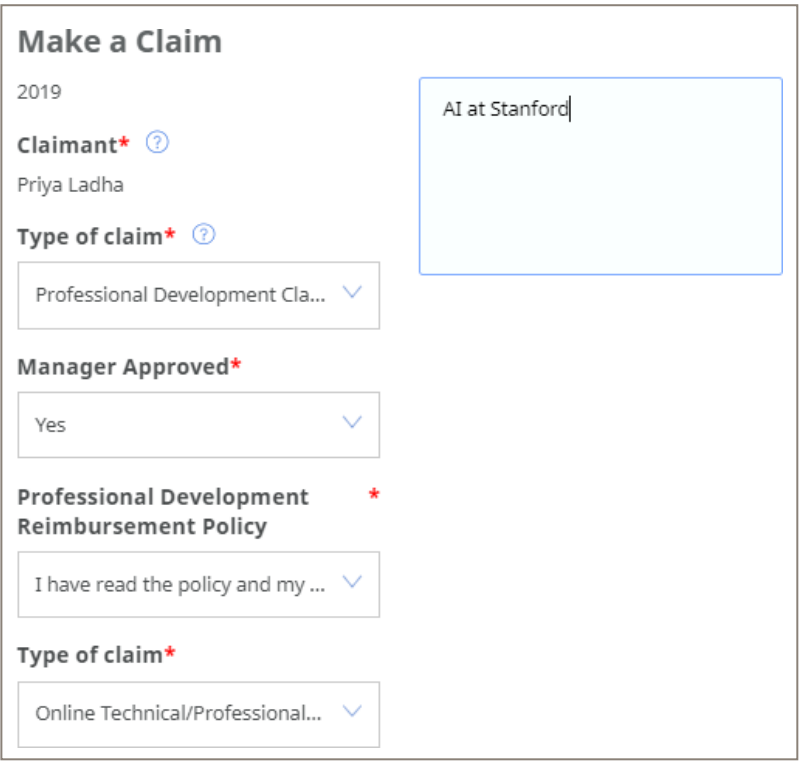

### Claim Approval

- Reimbursement Claims are reviewed and approved on a weekly basis
- Once approved payment will be made through payroll. Submit by the last Tuesday inthe month for payment in the following months' pay run.
- Once your claim is approved you will receive an email
- Once approved you can always see you remaining balance and what has been claimed

3

## **Education Reimbursement**

- Log into My Adobe Benefits using this [link.](https://adobe.okta.com/app/adobesystems_darwin_1/exk1e8ggsf5OmoLuD0h8/sso/saml)
- Navigate to the Reimbursement tab from the menu

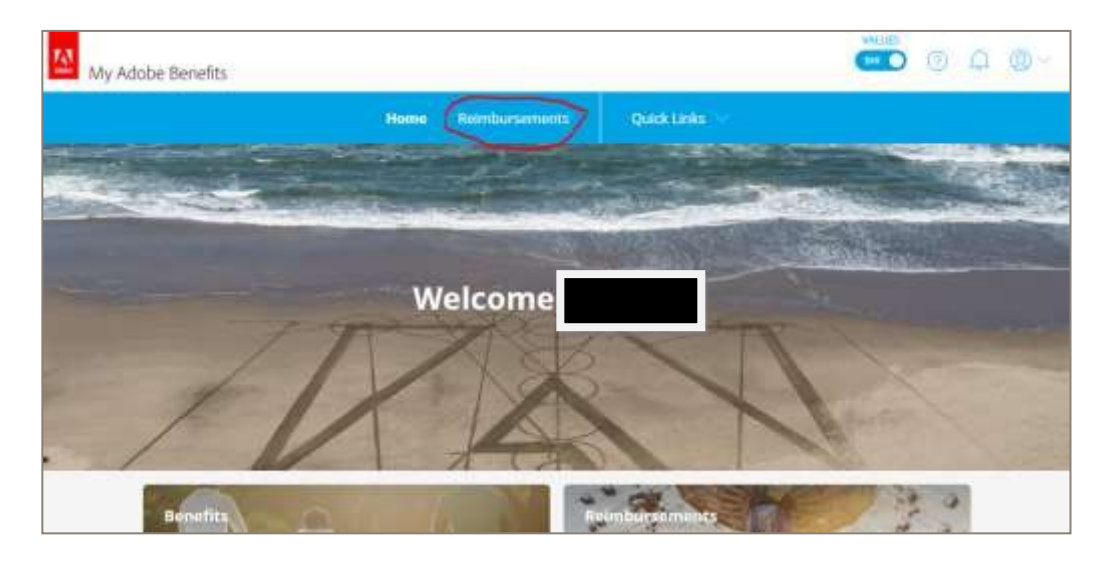

• Here you can view your wellness balance and any claims that have previously been approved.

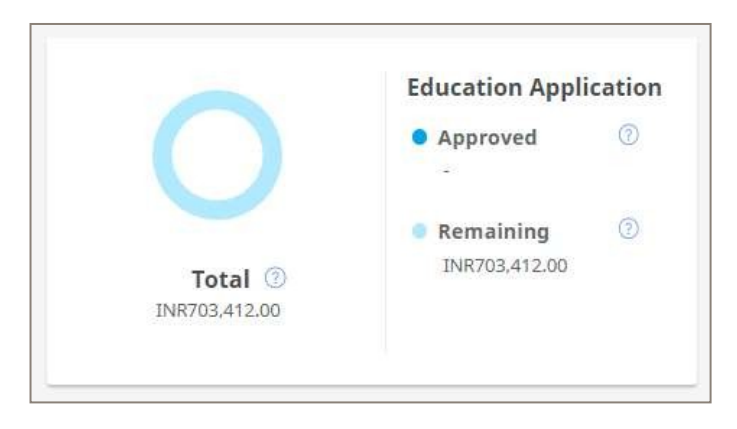

#### To make a claim

• Click on the make a claim button

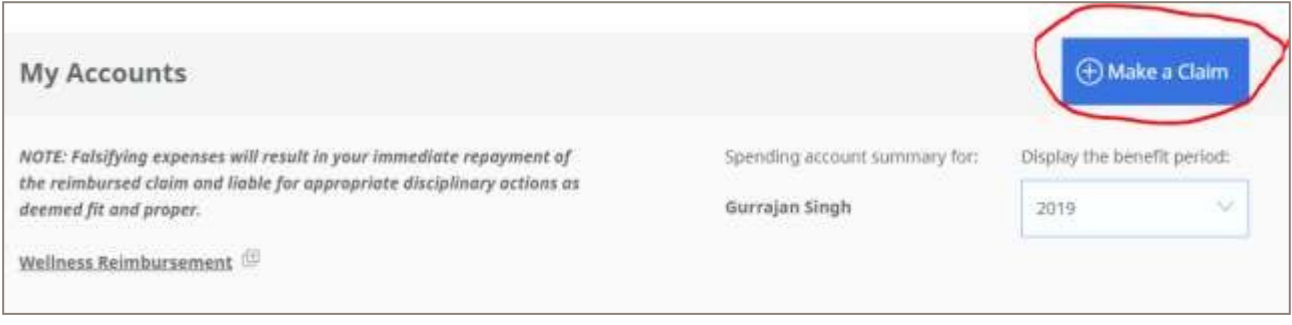

#### © Thomsons Online Benefits Ltd. Thomson Online Benefit Ltd. is authorised and regulated by the Financial Conduct Authority.

Registered office:Gordon House,10 Greencoat Place London SW1P 1PH A limited company registered in England with Company Number 5398394

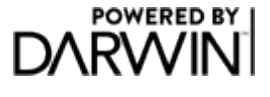

4

- You will first need to make an application to claim from the Education Programme
- You must complete all the required fields
- The details will then be sent to your manager in order to approve

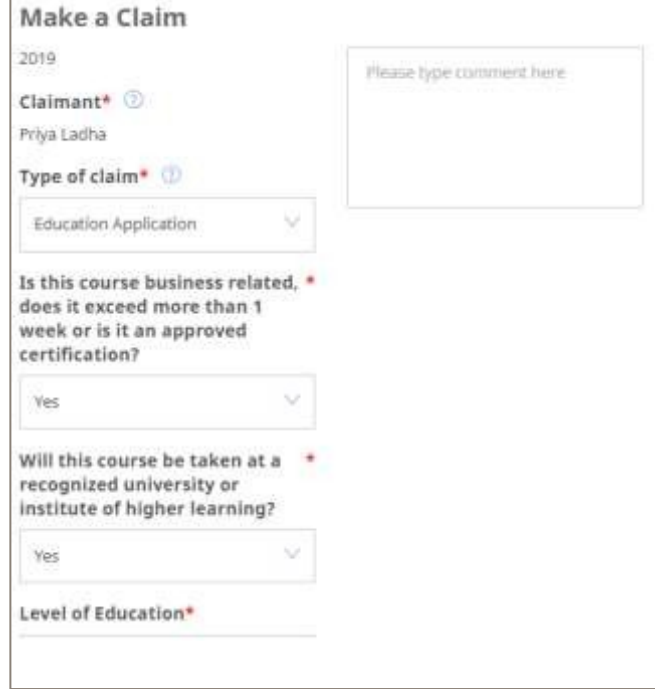

• Until the claim is approved you will see the pending claim triangle as in the image below.

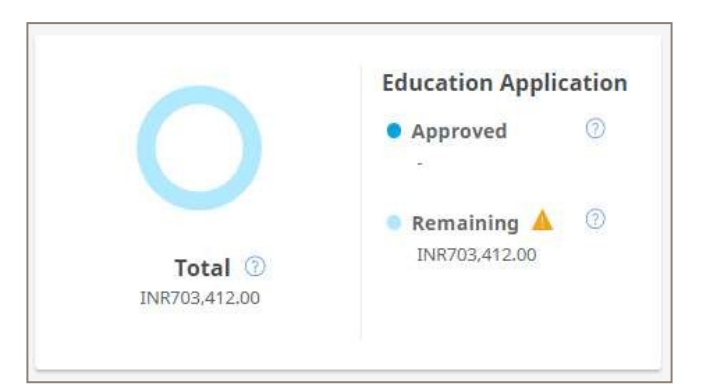

#### Once your manager has approved

- You will receive a notification of approval
- You will see a new claim type to claim against "Education Reimbursement"

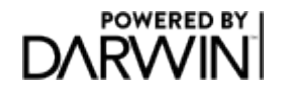

© Thomsons Online Benefits Ltd. Thomson Online Benefit std. is authorised and regulated by the Financial Conduct Authority. Registered office:Gordon House,10 Greencoat Place London SW1P 1PH A limited company registered in England with Company Number 5398394

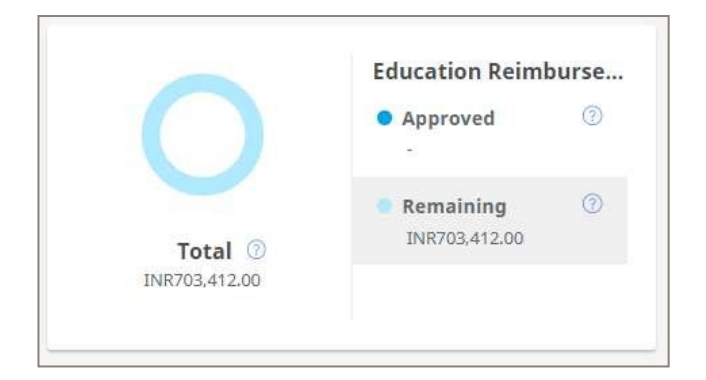

- Once you have received your final grades you can claim against this account in order tobe reimbursed the amount through payroll
- You will need to provide proof that you have achieved a C or above, or a Pass in apass/fail qualification.

#### Claim Approval

- Reimbursement Claims are reviewed and approved on a weekly basis
- Once approved payment will be made through payroll. Submit by the last Tuesday inthe month for payment in the following months' pay run.
- Once your claim is approved you will receive an email
- Once approved you can always see you remaining balance and what has been claimed

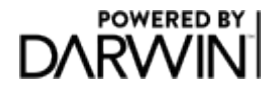

# Manager Approval

- If there is an education claim for you to approve as a manager you will receive and email and a notification within My Adobe Benefits
- Click on "View Request" to view claims awaiting approval

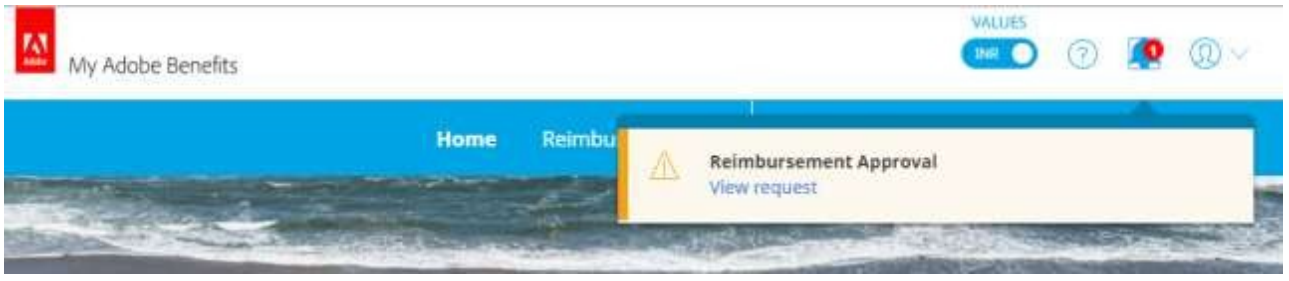

• You will then see a list of the claims pending approval. Click on "Adjudicate" to see further details and then approve or reject the claim.

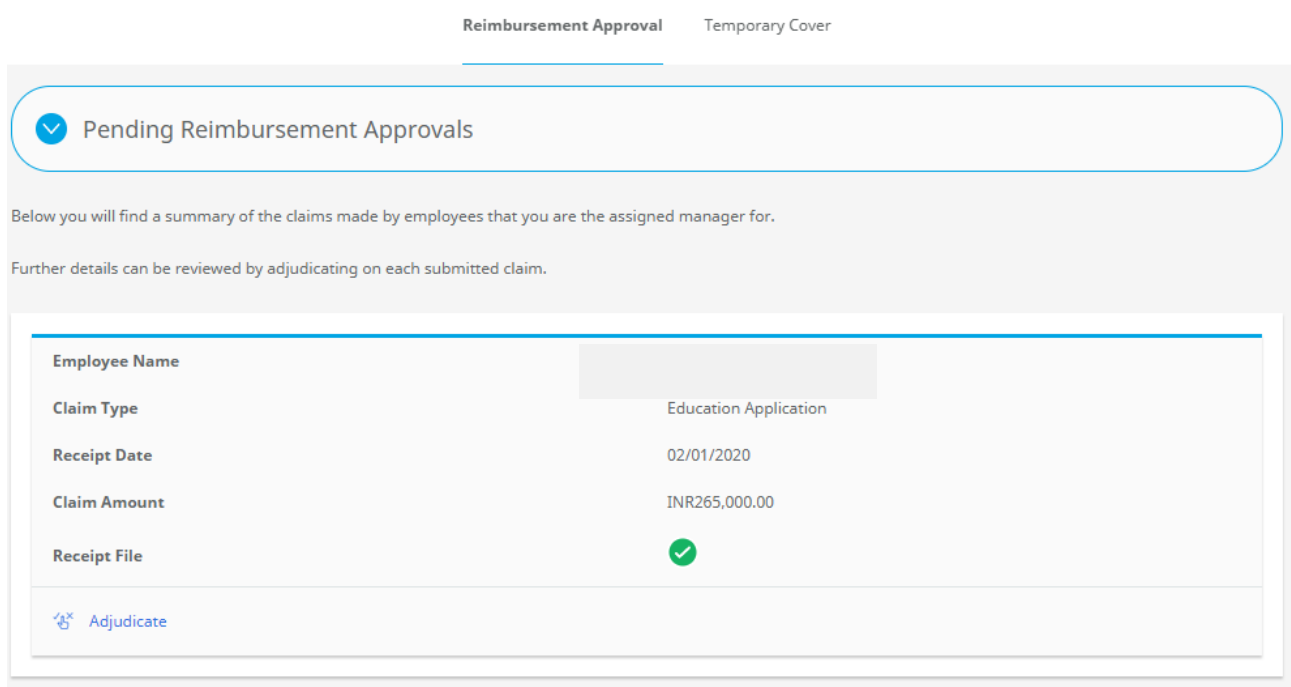

- You will then see a screen with further details of the claim. You can then choose to Approve or Reject the claim using the buttons at the bottom of the screen
- The employee will receive an email notification notifying them of the approval or rejection

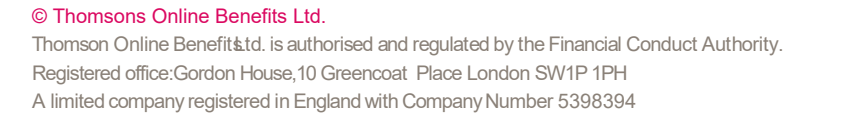

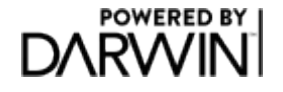

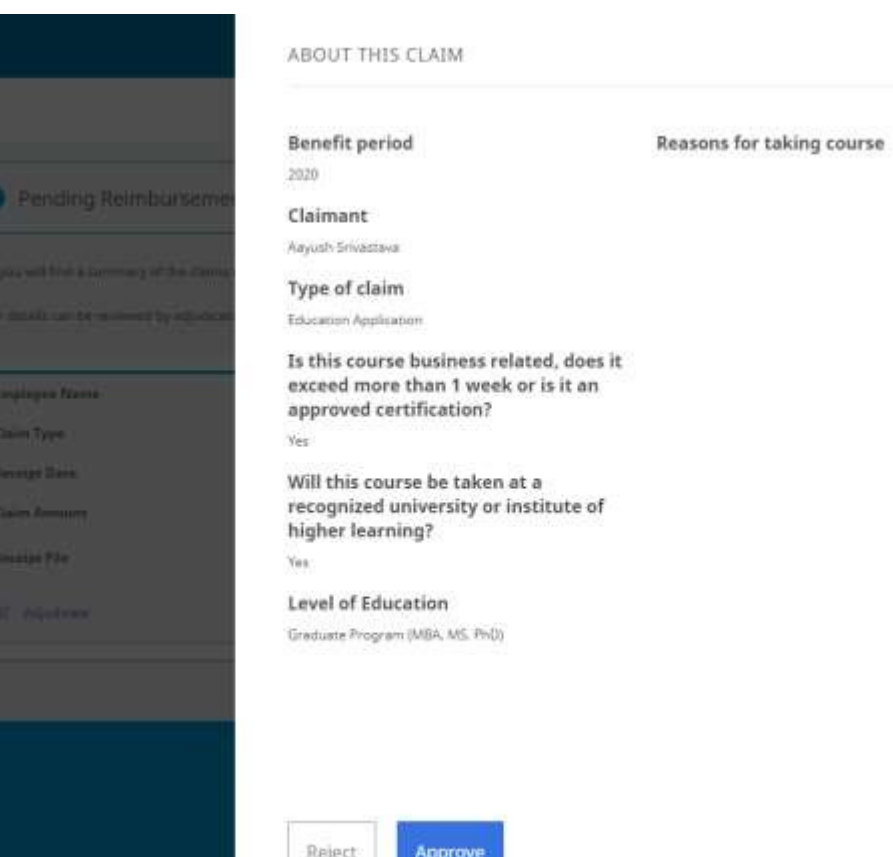

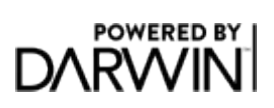